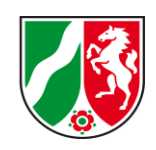

# **Siedlungsflächen-Monitoring Arnsberg** Kurzanleitung zur Web-Anwendung

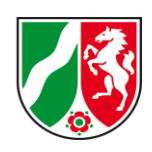

## **Fall 1: Erfassen neuer Daten**

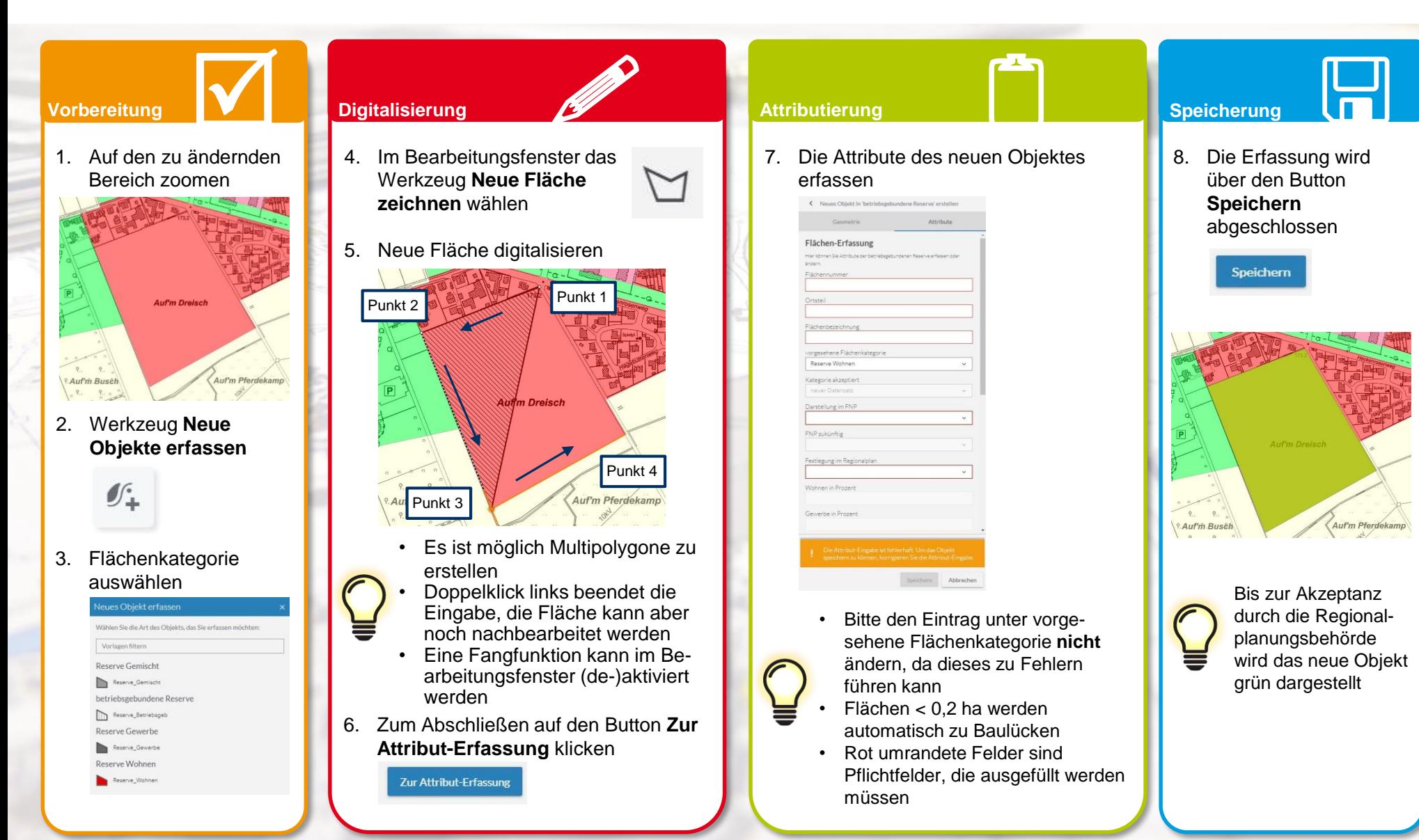

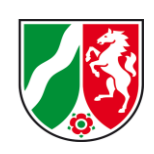

### **Fall 2: (Nach-)Bearbeiten neuer Daten**

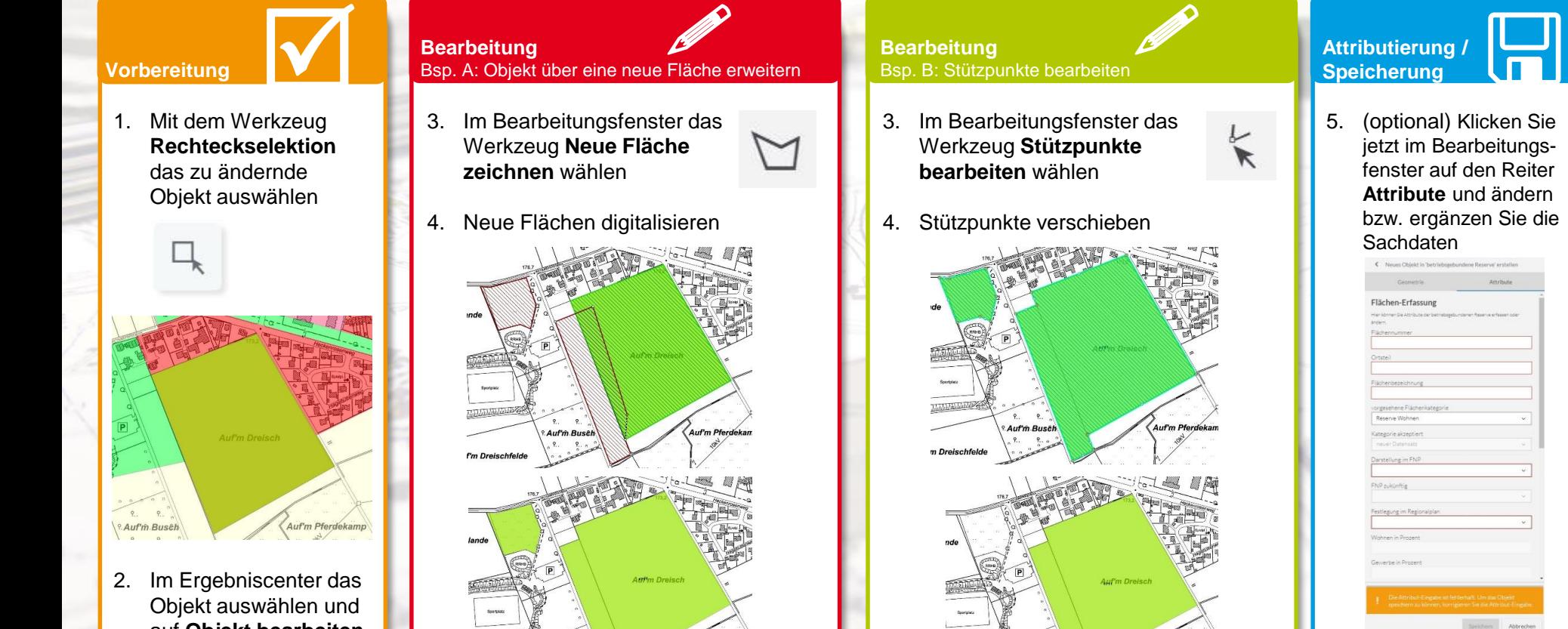

auf **Objekt bearbeiten**  klicken

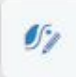

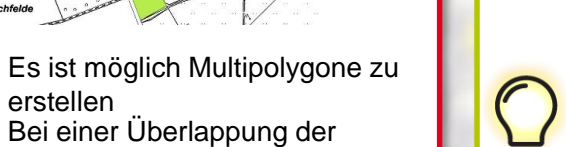

• Bei einer Überlappung der Ursprungsfläche, wird diese erweitert

erstellen

Auf'm Busch

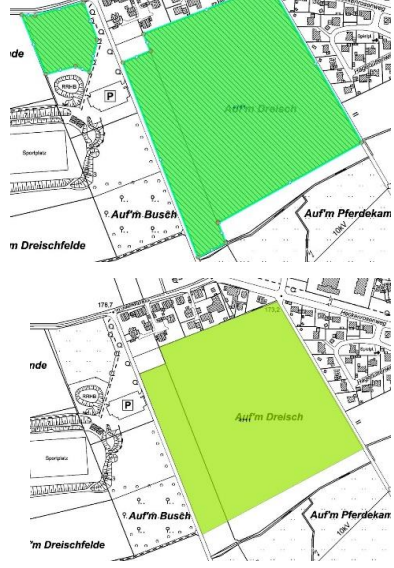

- Beim Verschieben von Mittelpunkten (weiß) werden neue Stützpunkte erzeugt
- Mit Rechtsklick können Stützpunkte gelöscht werden

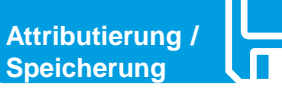

5. (optional) Klicken Sie jetzt im Bearbeitungsfenster auf den Reiter **Attribute** und ändern bzw. ergänzen Sie die **Sachdaten** 

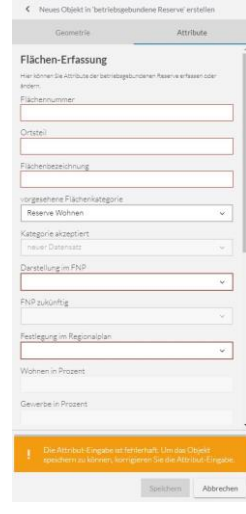

6. Die Bearbeitung wird über den Button **Speichern** abgeschlossen

Speichern

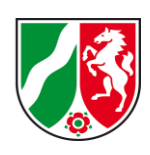

### **Fall 3: Bearbeiten bestehender Daten**

1. Mit dem Werkzeug **Rechteckselektion**  das zu ändernde Objekt auswählen

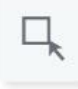

2. Im Ergebniscenter das Objekt auswählen und auf **Objekt bearbeiten**  klicken

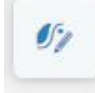

- **Bearbeitung (optional)** Wenn eine Teilfläche geändert werden soll
- 3. Im Bearbeitungsfenster auf **Neue Hilfsgeometrie konstruieren** klicken (ggfs. den Bereich erst aufklappen)
- 4. Eine Teilfläche über den zu ändernden Bereich digitalisieren
- 5. Im Bearbeitungsfenster das Werkzeug **Geometrie teilen**  wählen

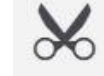

Ø 2

Werkzeuge für Hilfsgeometrien ausblenden

Neue Hilfsgeometrie konstruieren

 $\Box$ 

Hinweis: Hilfsgeometrien werden beim 'Geometrie teilen' benötigt. um den abzutrennenden Bereich in der Karte einzuzeichnen

> a. 命

6. Die erzeugte Hilfsgeometrie nochmal anklicken und die Bearbeitung über den Button speichern abschließen

#### Speichern

7. Die Schritte 1 + 2 mit der neu erzeugten Fläche wiederholen

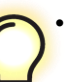

- Um "Artefakte" zu vermeiden, sollte an Randbereichen über die Ursprungsfläche hinaus digitalisiert werden.
- Bei Ungenauigkeiten des FNP über das zu ändernde Grundstück hinaus, dürfen diese mit erfasst werden.

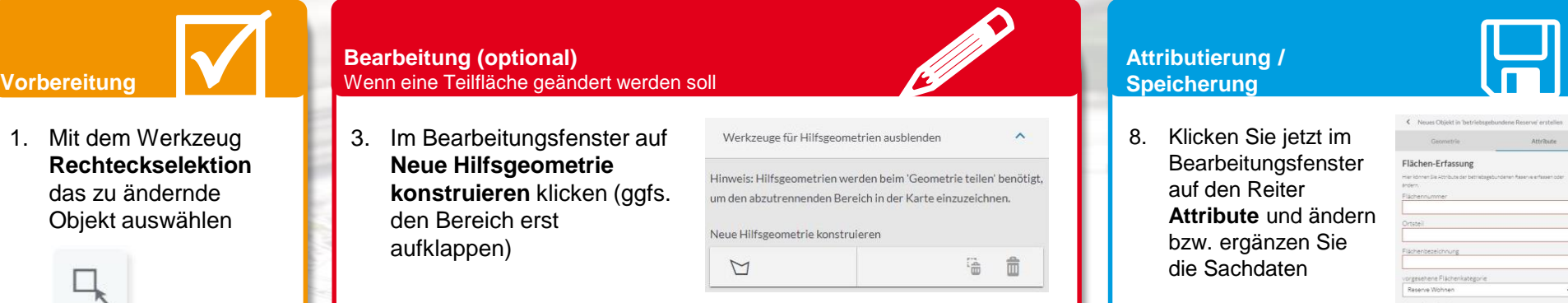

9. Die Bearbeitung wird über den Button **Speichern** abgeschlossen

Speichern

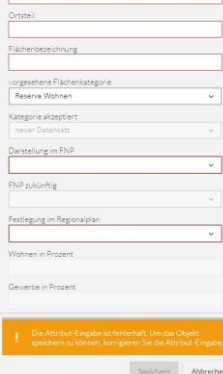

• **Umplanungsflächen** werden akzeptiert, sobald die FNP-Änderung Rechtskraft erlangt.

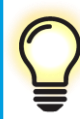

- **Keine Reserven** werden erst nach großflächiger Inanspruchnahme der Restfläche akzeptiert.
- **Inanspruchnahmen** werden akzeptiert, sobald mit der Bebauung der Fläche begonnen worden ist ("Bagger auf Feld").

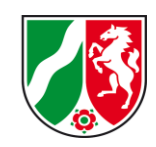

### **Kontaktdaten**

### Bei planerisch-inhaltlichen Fragen:

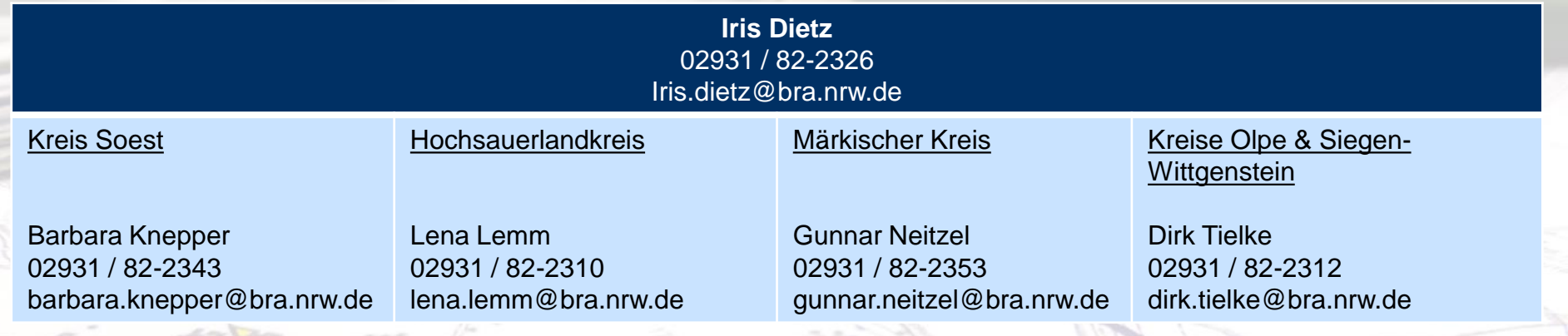

### Bei technischen Fragen zur Web-Anwendung:

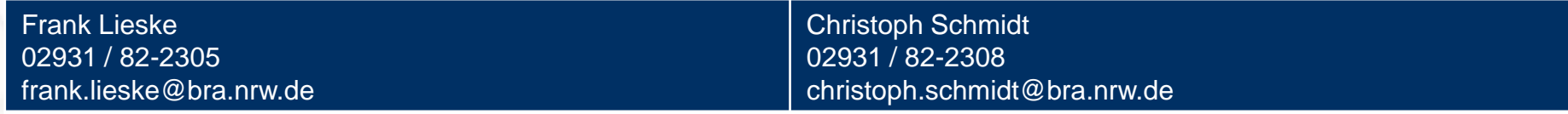

Eine ausführliche Einführung in die Web-Anwendung mit weiteren Informationen finden Sie in unserem Handbuch.